# SRS Guide on Supervised Selfadministered Antigen Rapid Test

Updated 8 Nov 2021

## Who is this guide for?

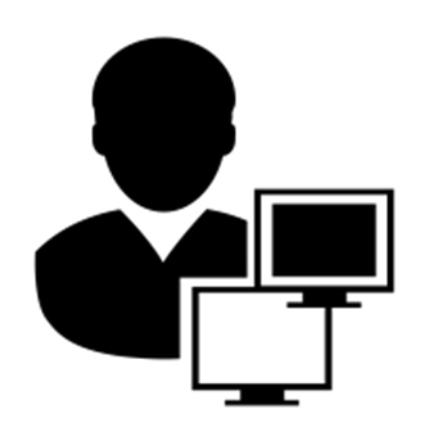

### **Company Admin**

- Have an SRS account
- Have access to Daily Reports specific to company
- Main Role:
	- Upload employees' results in SRS in V1
	- Maintain the list of swab supervisors in SRS in V2 (please include swab supervisors in personnel list)

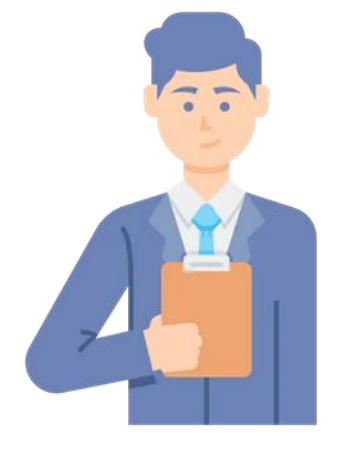

(Refer Pg 3 - 23) **Workers ART Supervisor** (Refer Pg 24 – 36)

• Employee of the company

### Main role:

•

- o Supervise employees in performing a self-test as per VoRT requirement
- o Record employees' results in SRS

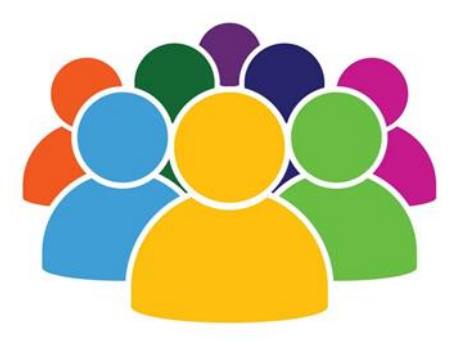

(Refer Pg 37 – 46)

• Do a self-administered ART test based on the frequency required by BCA, under the supervision of the ART supervisor

## **Personal Data - Standard Notification (For Companies to Display)**

**Purpose:** Companies are to notify the employees that their employees will be collecting their Personal Data and FET results to submit to HPB and the Singapore Government.

**Use:** Companies are to print and put up copies of the Standard Notification at prominent spots where the employees will be able to read the notification statement prior to them doing the FET swab.

#### NOTIFICATON ON DATA COLLECTION FOR "FAST AND EASY TESTING"

This testing is conducted to collect the following data ("Data") required to support the Singapore Government's "Fast and Easy Testing" initiative ("FET"), which includes Antigen Rapid Test ("ART") or Breathalyser for the prevention and management of COVID-19 in Singapore:

- **Identification Number;**
- **ID Type:** 2.
- Country of issue; 3.
- Full Name (as in ID);
- Date of Birth; 5.
- 6. Gender;
- Nationality; 7.
- **Contact Number:** 8.
- **Postal Code:** 9.
- **Street Name:**  $10.$
- Level Number:  $11.$
- **Unit Number:** 12.
- $13.$ Date of Test:
- 14. Time of Test:
- 15. Test Brand:
- 16. Test Type;
- 17. Test Result;
- 18. Reason for Test

Please note that the set of Data to be collected may be subject to further adjustments.

By taking this test, you acknowledge that this Data is submitted to the Health Promotion Board ("HPB") and the Singapore Government for these purposes ("Purposes"):

- to undertake public health measures to prevent and contain COVID-19 spread, such as  $(a)$ contact tracing, work place safe distancing measures, etc.
- to provide services to the person tested; and  $(b)$
- to undertake any other legally permissible purposes for the delivery of government  $(c)$ services and performance of public functions.

Where necessary, this Data may also be disclosed to employers to assist with the Purposes above.

HPB will protect your information according its Privacy Policy, set out in https://www.hpb.gov.sg/privacy-statement.

This notification may be revised by HPB from time to time according to requirements. The latest update can be found on https://go.gov.sq/standardnotification-fet

## **Terms & Conditions for Mobile SRS (For Companies reference)**

**Purpose:** Similar to the Standard Notification, the T&Cs will be used in the mSRS as this involves the direct use of an IT system for data submission by the employees.

**Use:** Please note the T&Cs which employees' Personal Data and FET results will be collected and submitted to HPB and the Singapore Government through mSRS.

### **TERMS AND CONDITIONS**

This <System/App> collects data ("Data") required to support the Singapore Government's "Fast and Easy Testing" initiative ("FET"), which includes Antigen Rapid Test ("ART") or Breathalyser for the prevention and management of COVID-19 in Singapore:

- **Identification Number:** 1.
- $2.$ ID Type;
- Country of issue; 3.
- Full Name (as in ID); 4.
- Date of Birth; 5.
- 6. Gender:
- 7. Nationality;
- **Contact Number:** 8.
- **Postal Code:** 9.
- **Street Name:**  $10<sub>1</sub>$
- **Level Number:**  $11<sub>1</sub>$
- **Unit Number;** 12.
- Date of Test:  $13.$
- Time of Test;
- **Test Brand;** 15.
- Test Type; 16.
- **Test Result:**  $17.$
- 18. Reason for Test

Please note that the set of Data to be collected may be subject to further adjustments.

By using this <System/App>, you acknowledge that this Data is submitted to the Health Promotion Board ("HPB") and the Singapore Government for these purposes ("Purposes"):

- to undertake public health measures to prevent and contain COVID-19 spread, such as  $(a)$ contact tracing, work place safe distancing measures, etc.
- to provide services to the person tested; and  $(b)$
- to undertake any other legally permissible purposes for the delivery of government  $(c)$ services and performance of public functions.

Where necessary, this Data may also be disclosed to employers to assist with the Purposes above.

HPB will protect your information according its Privacy Policy, set out in https://www.hpb.gov.sg/privacy-statement.

HPB reserves the right to change, modify or supplement the Terms and Conditions at its discretion and at any time, by posting the changed, modified or supplemented Notification Statement on or through [System/App], or through such other means as we may deem appropriate. Your continued use of [System/App] following the posting of any change, supplement.

### Offline **SRS workflow for Supervised Self-administered ART (ESSS) – Method 1**

**SRS Guide (Method 1): [Upload ART Results via Excel](https://go.gov.sg/srs-guide-sl-v1)**

**SRS Guide for Company HR: ESSS [English Language](https://gccprod-my.sharepoint.com/:p:/g/personal/audrey_chua_hpb_gov_sg/EaKrI4v-3FBOpKkb1wVTLjoBQZ11Ng4YWo7j3o4M63sJxw?e=Tlxp3M) [Chinese Language](https://gccprod-my.sharepoint.com/:p:/g/personal/audrey_chua_hpb_gov_sg/EQ-jbMPAUuNMirhGnQHhj-4BM1gddezCPqM-9wZQj963eA?e=DieZwb)  [Malay Language](https://gccprod-my.sharepoint.com/:p:/g/personal/audrey_chua_hpb_gov_sg/EcA00j3THF9Ks5sFMoE8AUoBGgt5Dv27H8C4CPbUBxEsng?e=Z0Qkc0) [Tamil Language](https://gccprod-my.sharepoint.com/:p:/r/personal/audrey_chua_hpb_gov_sg/Documents/Workforce%20ART%20Plans/1.%20HARTO/1.%20Plans%20%26%20Policy/Comms%20%26%20Engagement/Sector%20Leads%20Materials/SRS%20Guides%20for%20Company%20HR/SRS%20V2%20Guide%20to%20ESSS/SRS%20V2%20Guide%20for%20ESSS_TAM_100821.pptx?d=wf7d37ead4b634ff7abea7ce1f0cf9986&csf=1&web=1&e=6UVAG5)**

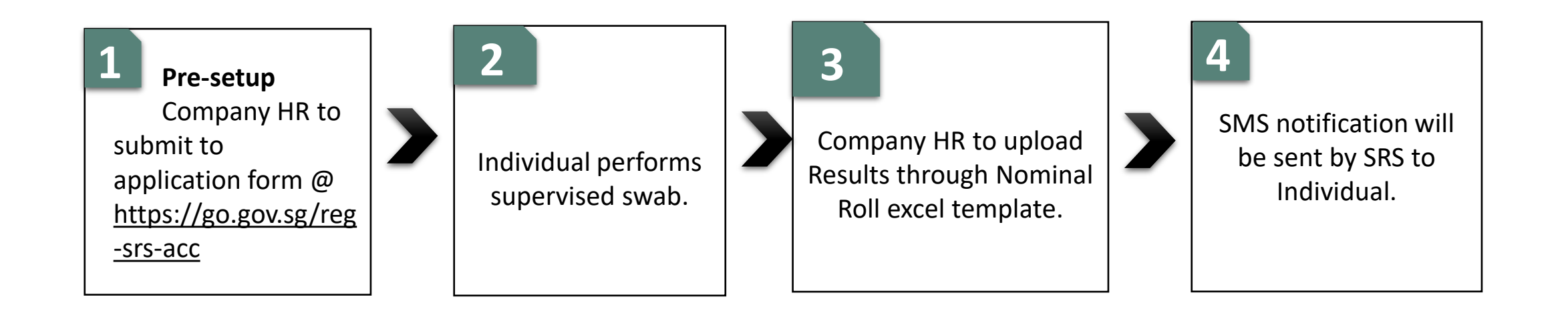

6 *Note. After submission, an email with the password/login details will be sent to the Login Email Address indicated within 3 working days. Please check spam/junk folders in mail box too. If the company's email is being used as Login Email Address, please check with the company IT team if there is a filter preventing the sending of emails from srs\_noreply@gmail.com to your Login Email Address.*

### Online **SRS workflow for Supervised Self-administered ART (ESSS) – Method 2**

**SRS Guide (Method 2): [Upload ART Results via Company-Specific Link](https://go.gov.sg/srs-guide-sl-v2)**

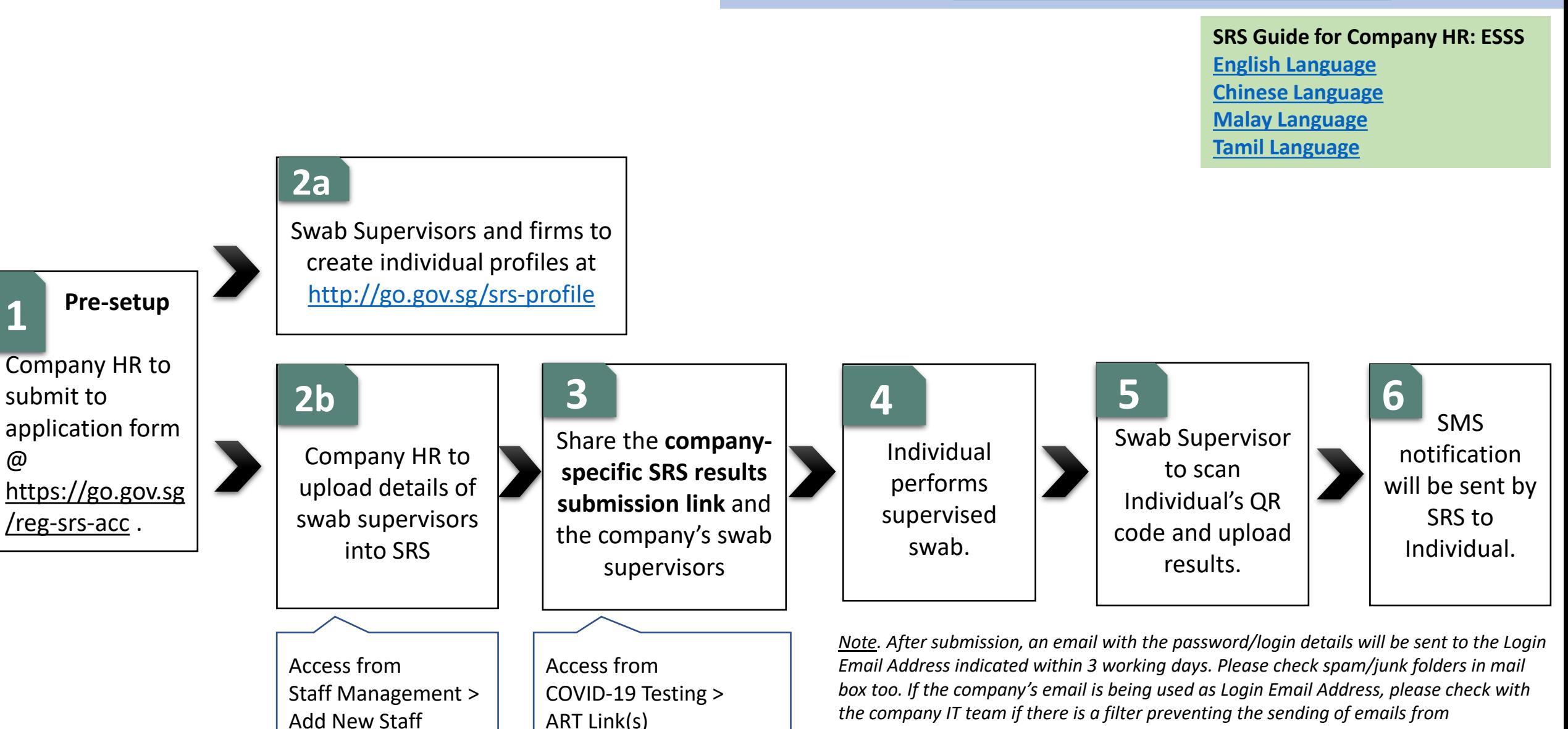

*srs\_noreply@gmail.com to your Login Email Address.*

## **Screenshots of SRS Web Interface for ESSS – Method 2**

### Submission of Results – Supervised Version

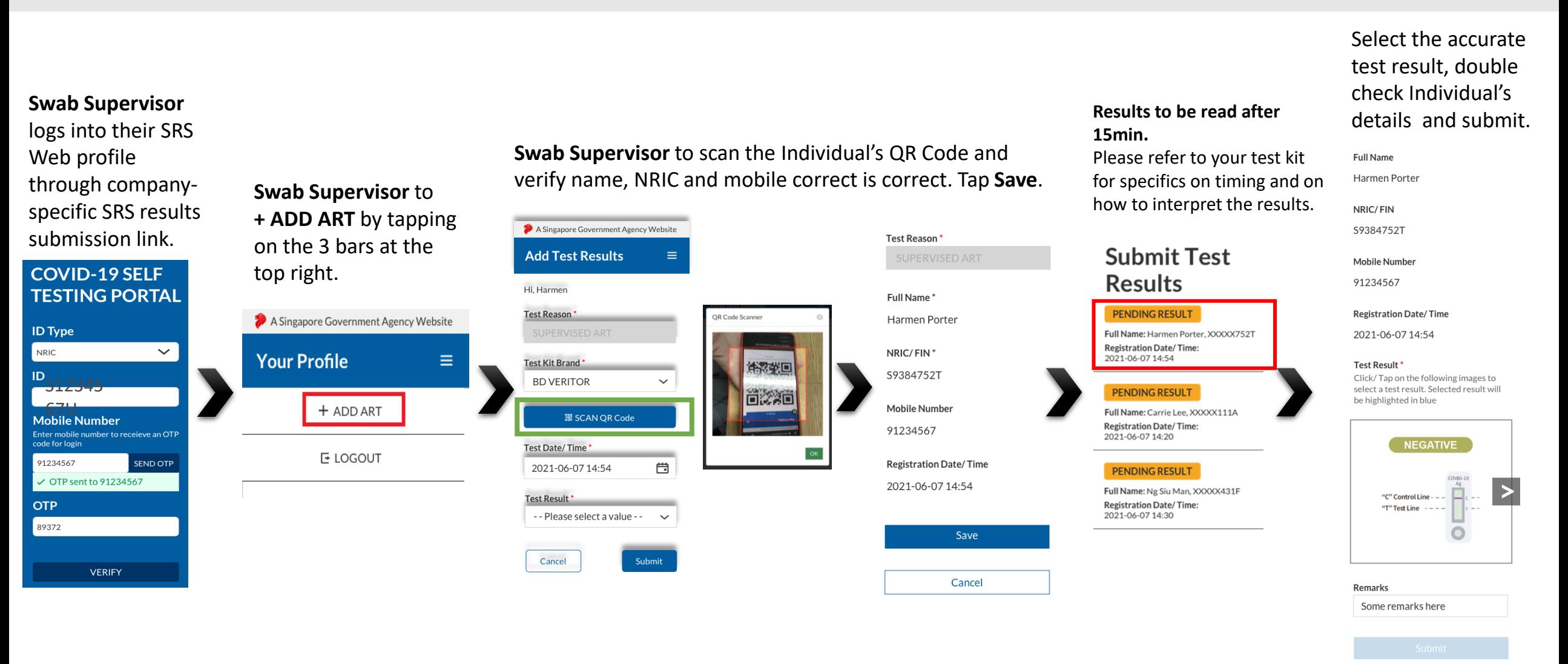

Cancel

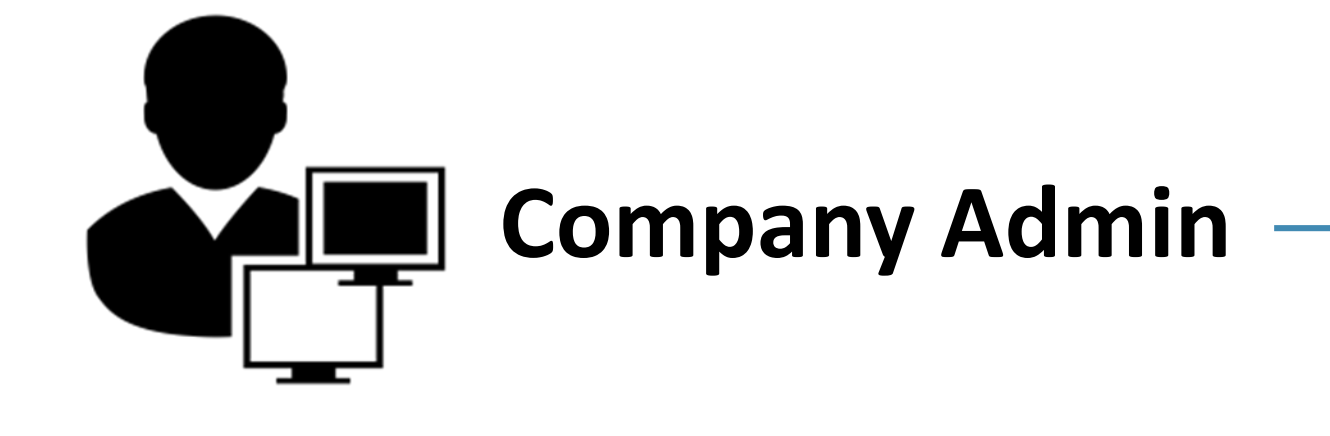

## Overview of Workflow

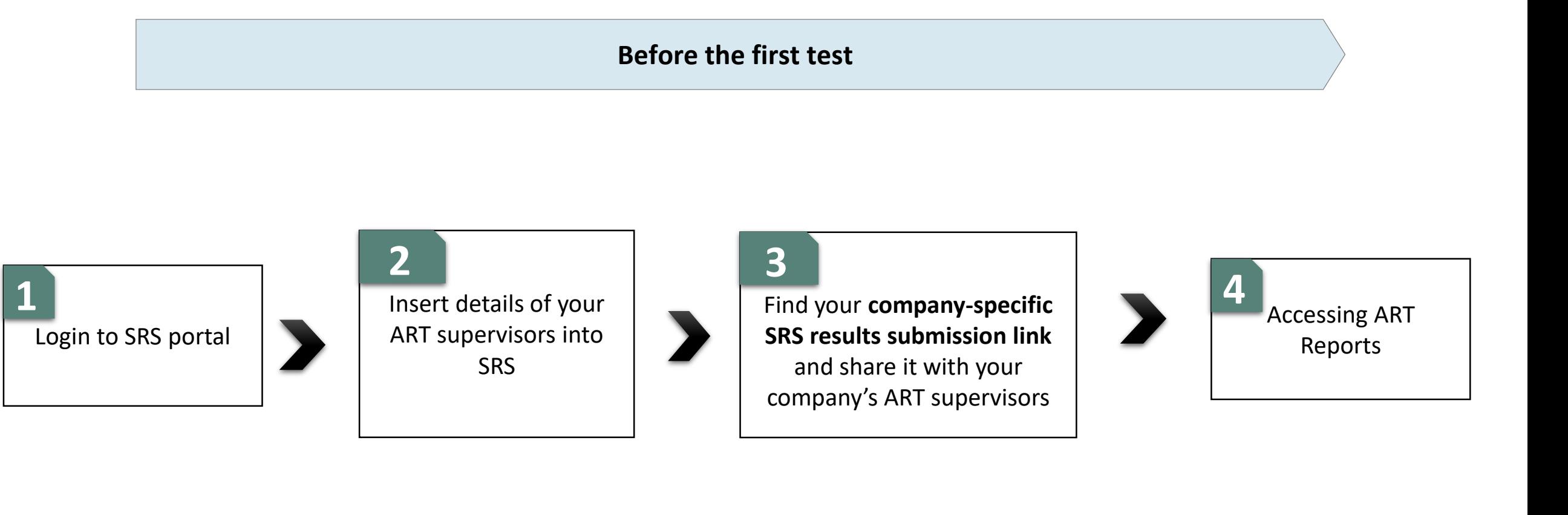

# Logging into SRS Portal **1**

- 1. Login to SRS portal
- 2. Change password, forget password

### Login to SRS Portal ([https://swab.hpb.gov.sg/ext/\)](https://swab.hpb.gov.sg/ext/)

using your registered email account

#### Use Desktop/Laptop and IE Edge

- 1. Your sector lead will create your SRS account
- 2. Access site at <https://swab.hpb.gov.sg/ext/>
- 3. For first time users, retrieve your password from your registered email address<sup>1</sup>

3. After entering email address and password, a 6-digit One-Time-Pin will be sent to your registered mobile number.<sup>2</sup>

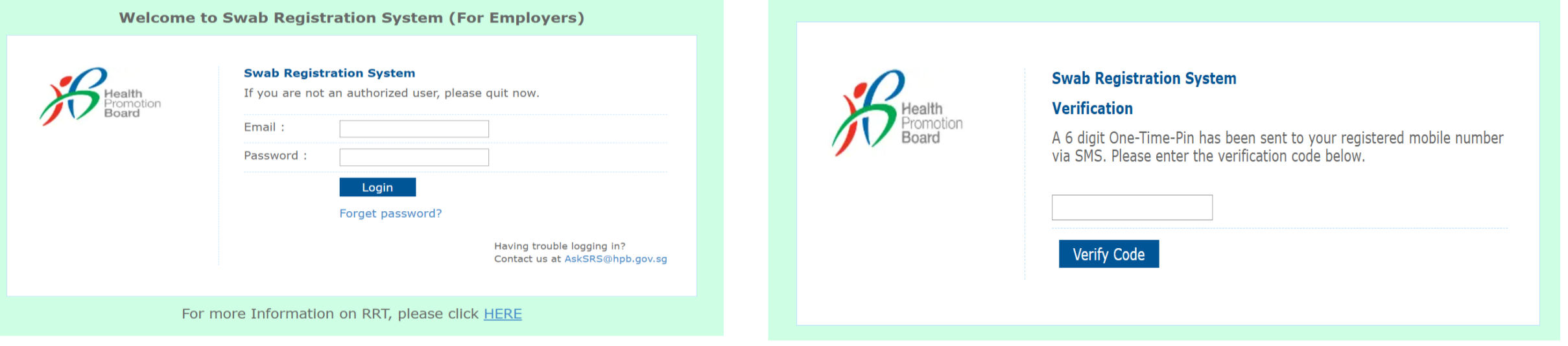

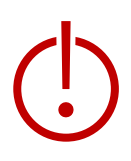

<sup>1</sup>Please check your junk folder if email cannot be found in your inbox.

<sup>2</sup> If you do not receive your OTP despite multiple tries, it is likely that your registered mobile is incorrect. Please contact your sector lead(s) to check and amend.

You will be prompted to change your password if you are logging in for the first time

Use Desktop/Laptop **Q** and IE Edge

- 1. Click **Change Password** on the top right corner
- 2. Enter your old and new password. Click **Save**.

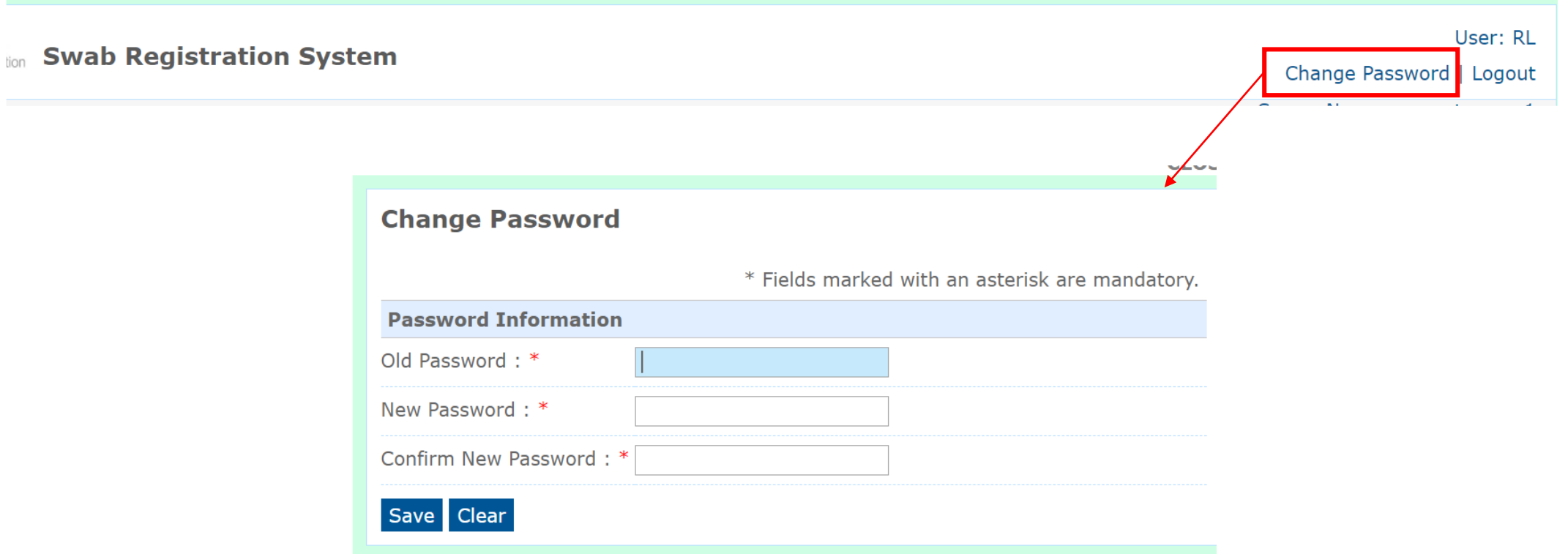

## If you forget your password, click on "Forget password?" to get another one

#### Use Desktop/Laptop and IE Edge

- 1. Click **Forget password?** on the main page
- 2. Enter your registered email address and verification code. Click **Send**.
- 3. A new password will be sent to your registered email address<sup>1</sup>.

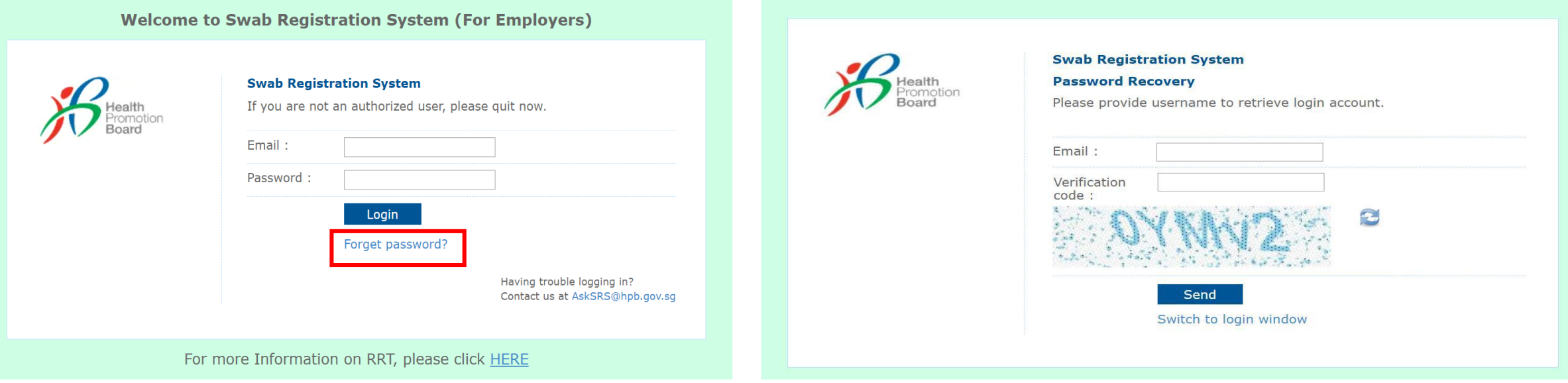

<sup>1</sup>Please check your junk folder if email cannot be found in your inbox.

# 2 Insert details of your ART supervisors

2 methods to add ART supervisors' details

- 1. Add individuals one by one
- 2. Add multiple individuals concurrently

## Go to "Staff Management" to view the list of ART supervisors registered in SRS

Use Desktop/Laptop I C and IE Edge

Click **Staff Management** to view your company's list of ART supervisors registered in SRS, as well as to add/remove ART supervisors.

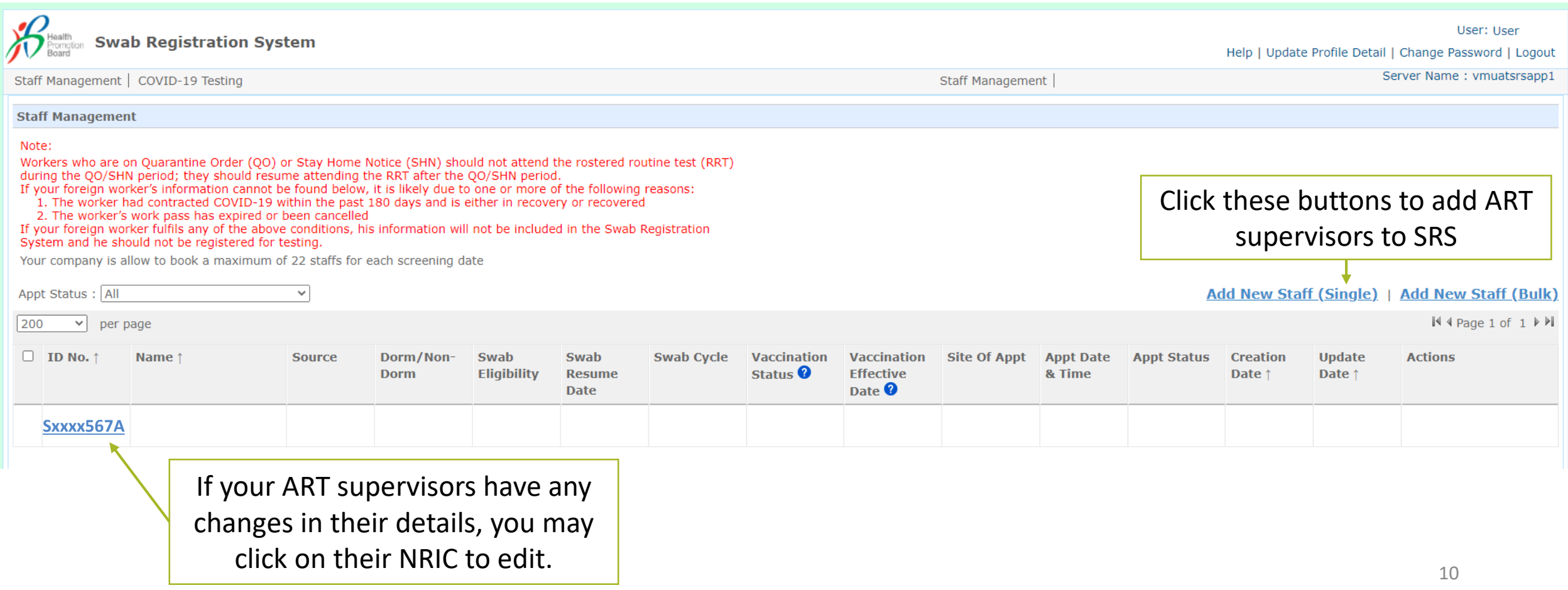

## Click "Add New Staff (Single)" to add ART supervisors one by one

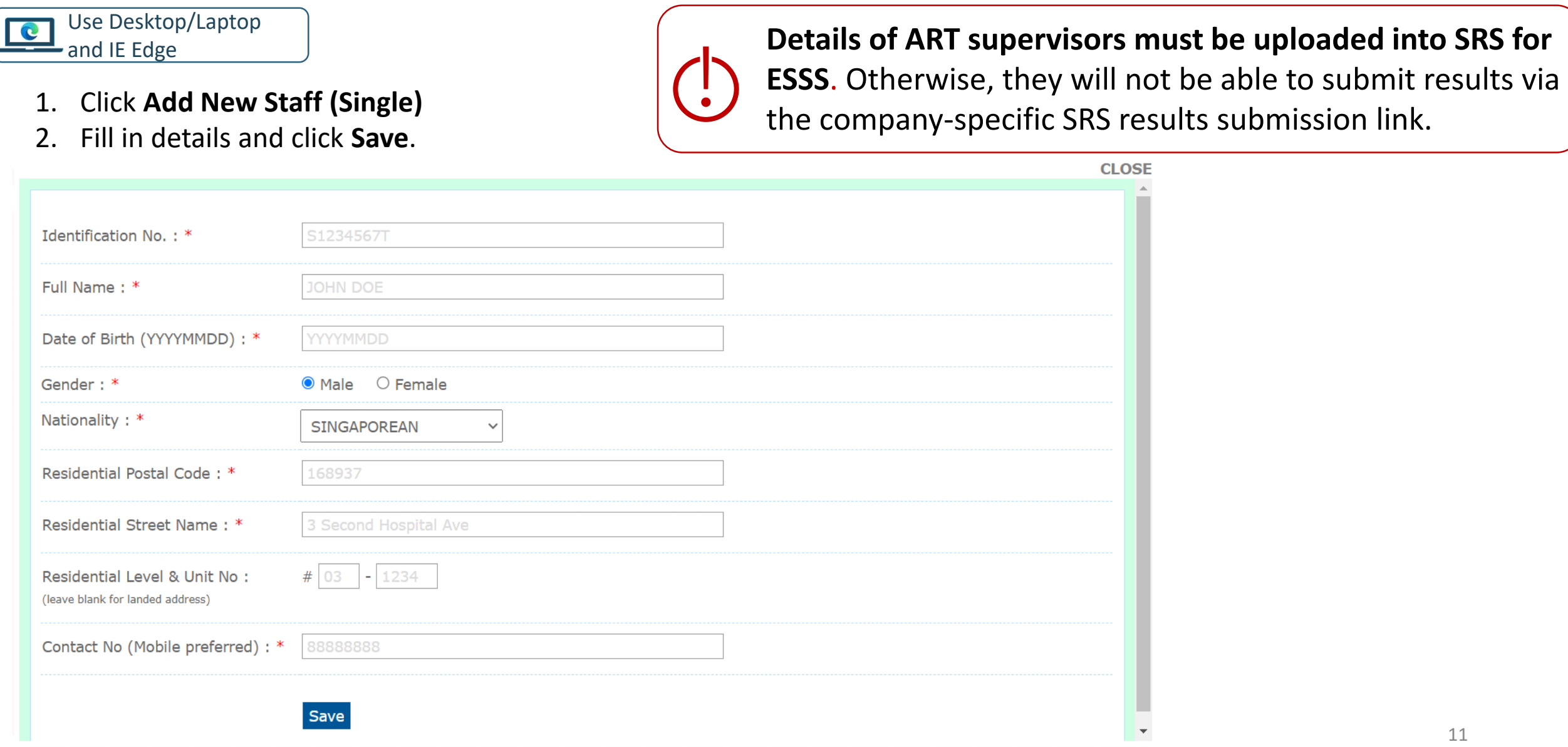

## Some common error messages you may encounter

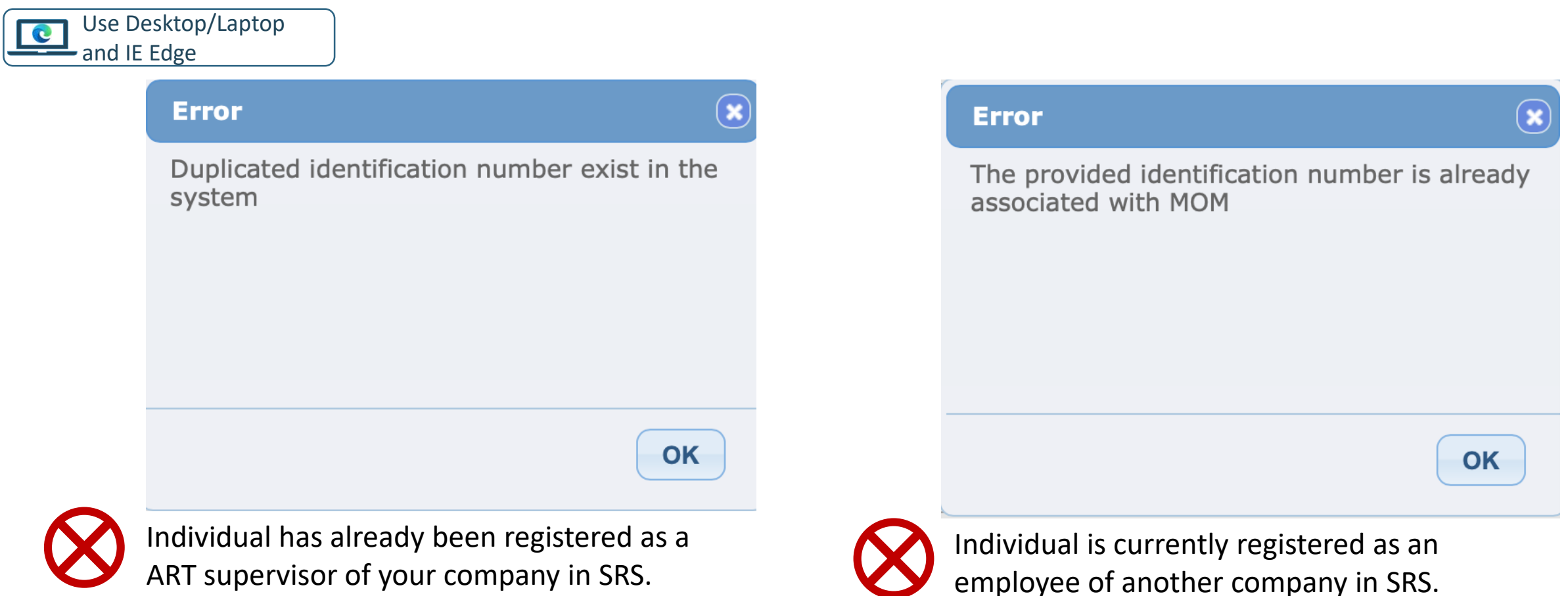

**No further actions required.** 

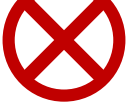

**Please inform your employee to contact their former company to remove their details from SRS. You may subsequently add their details.**

## You can also add multiple ART supervisors into SRS at once. Click on "Add New Staff (Bulk)"

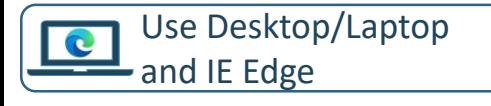

- 1. Click **Add New Staff (Bulk)**
- 2. Download the sample **.xtsx file** to fill up the details
- 3. You will need to fill up the details of your employees into the sample excel template

### Sample Template to add employees

**Details of ART supervisors must be uploaded into SRS**. Otherwise, they will not be able to submit results via the company-specific SRS results submission link.

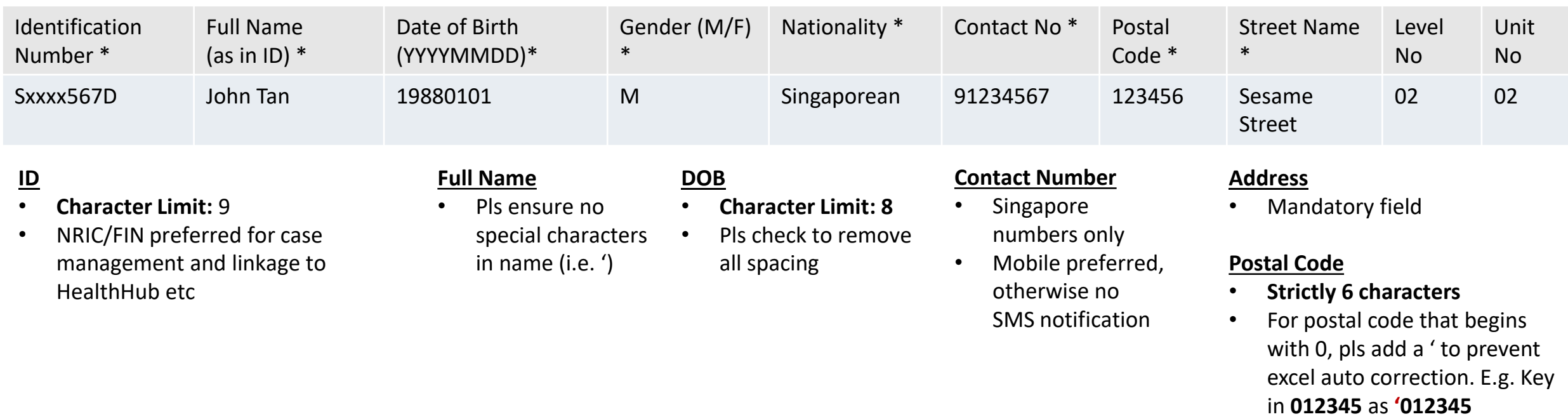

## You can also add multiple ART supervisors into SRS at once. Click on"Add New Staff (Bulk)"

#### Use Desktop/Laptop and IE Edge

- 4. Once completed, click **Choose File**. Select your saved file and click **Upload**.
	- If your file was not uploaded successfully, correct the errors and try again. Refer to step 3 on how the template should be filled.

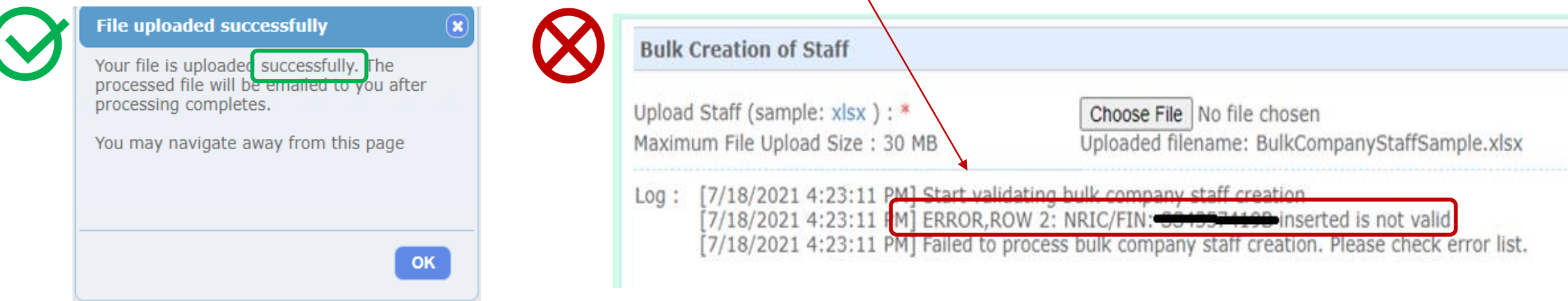

5. SRS will send the results of the processed file to your email. Pls check that the records were successfully uploaded (i.e. "Success" in status column).

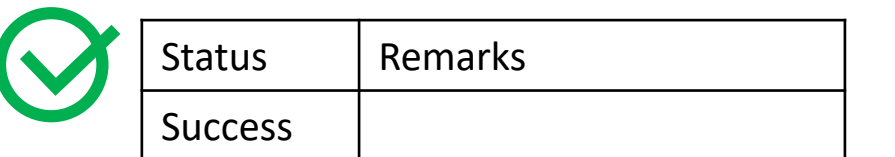

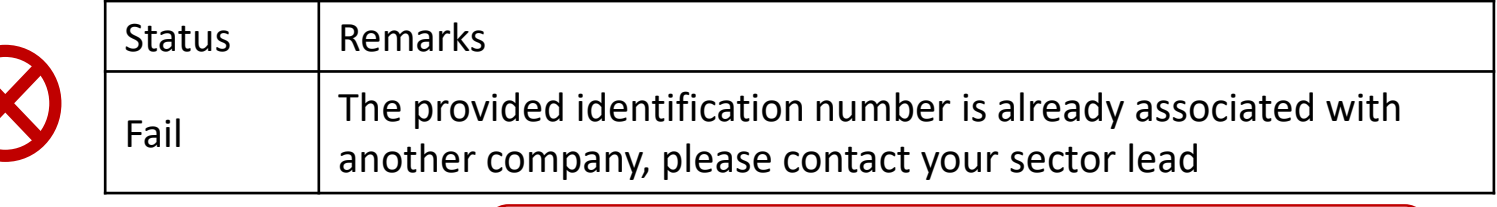

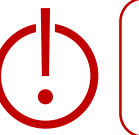

# Find your company-specific SRS results submission link

## Find your company-specific SRS results submission link

Use Desktop/Laptop and IE Edge

### **Company-specific SRS results submission Link (for ESSS):**

- Specific to each company (based on UEN number).
- Can only be used by ART Supervisors whose details have been uploaded into SRS (refer to Step 2).
- **This link should be shared with individuals performing the role of ART Supervisors only. Do not circulate the link to others who are not performing the role of ART Supervisors**.
- 1. Click on **COVID-19 Testing > ART Link(s)**

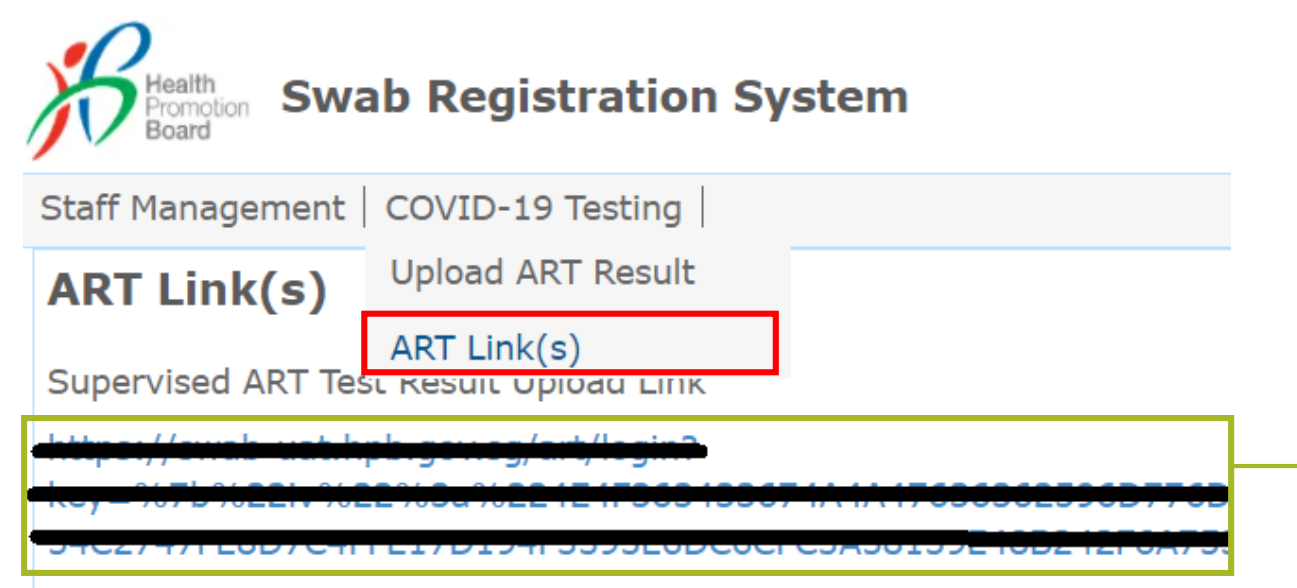

\*This is your company-specific SRS results submission link. Share this with your ART supervisors, so they may upload workers' results.

**Tip:** For easy sharing, you may wish to use a URL shortener to create a shortened link.

# Accessing ART Reports

## Company Admins will have access to ART results of workers supervised by appointed ART Supervisors

- 1. Click on **Reports > ART Result Report**
- 2. Click **"Export Report"** to download the report

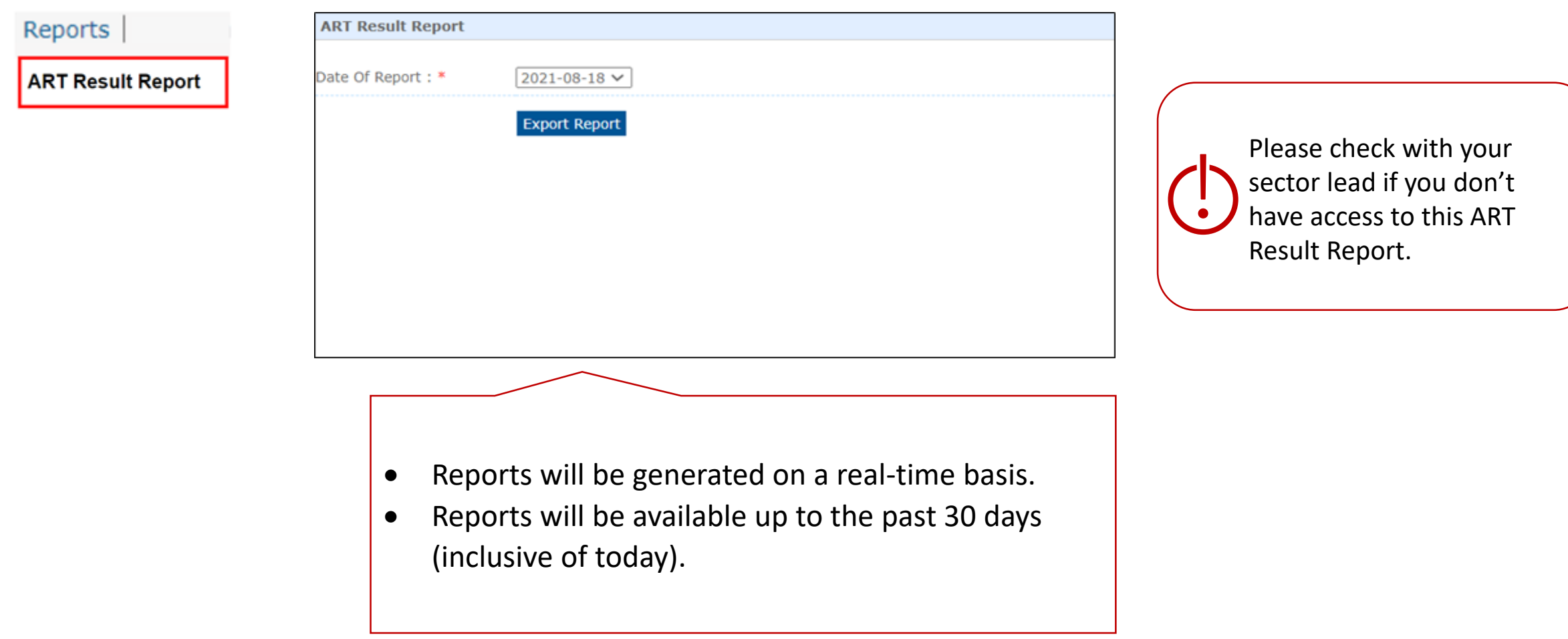

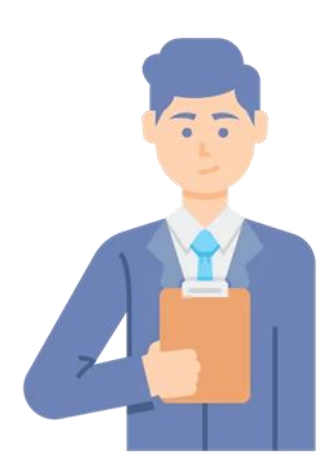

# **ART Supervisor**

## Overview of Workflow

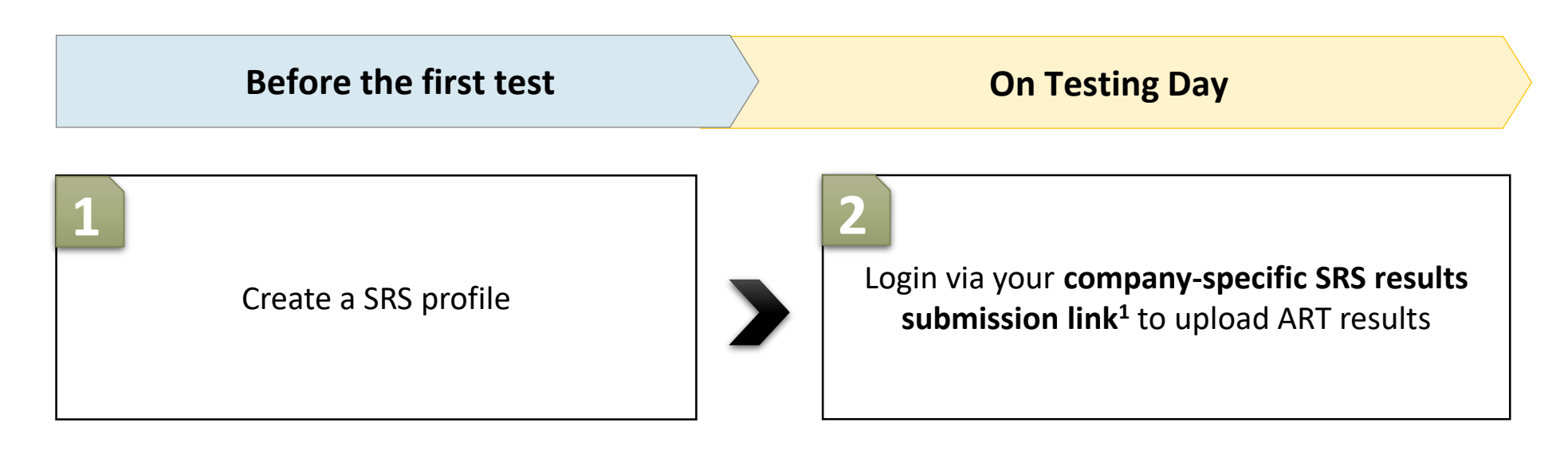

*<sup>1</sup> Approach your Company Admin for your company-specific SRS results submission link*

# Create an SRSv2 profile

## **Supervisors and Workers will need to create a profile on SRS**

Use mobile phone and Chrome/Safari

*First Time Login*

- 1. Access site at <http://go.gov.sg/srs-profile> **(this link is only for profile creation)**
- 2. Key in your ID Type, ID Number and Mobile Number. Click **Send OTP**.
- 3. A 5-digit One-Time-Pin will be sent to your mobile number. Key in the One-Time-Pin and click **Verify**.

Note: Your ID and mobile number will be your login information the next time you enter the portal.

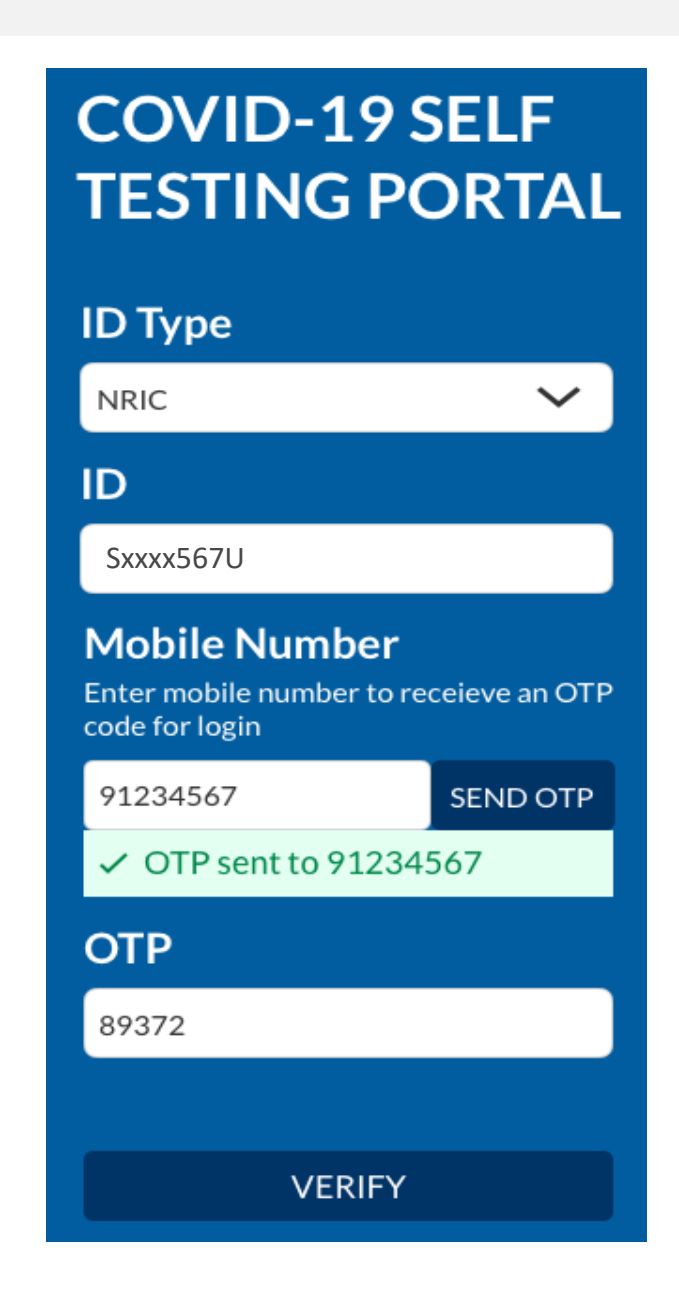

## **Key in the required information to create your profile**

Use mobile phone and Chrome/Safari

- 4. You will be required to profile your personal details the **first time** you enter the portal.
- 5. Fill in all details and click on the consent checkbox or message to consent HPB's use of personal data. Then click **Update.**

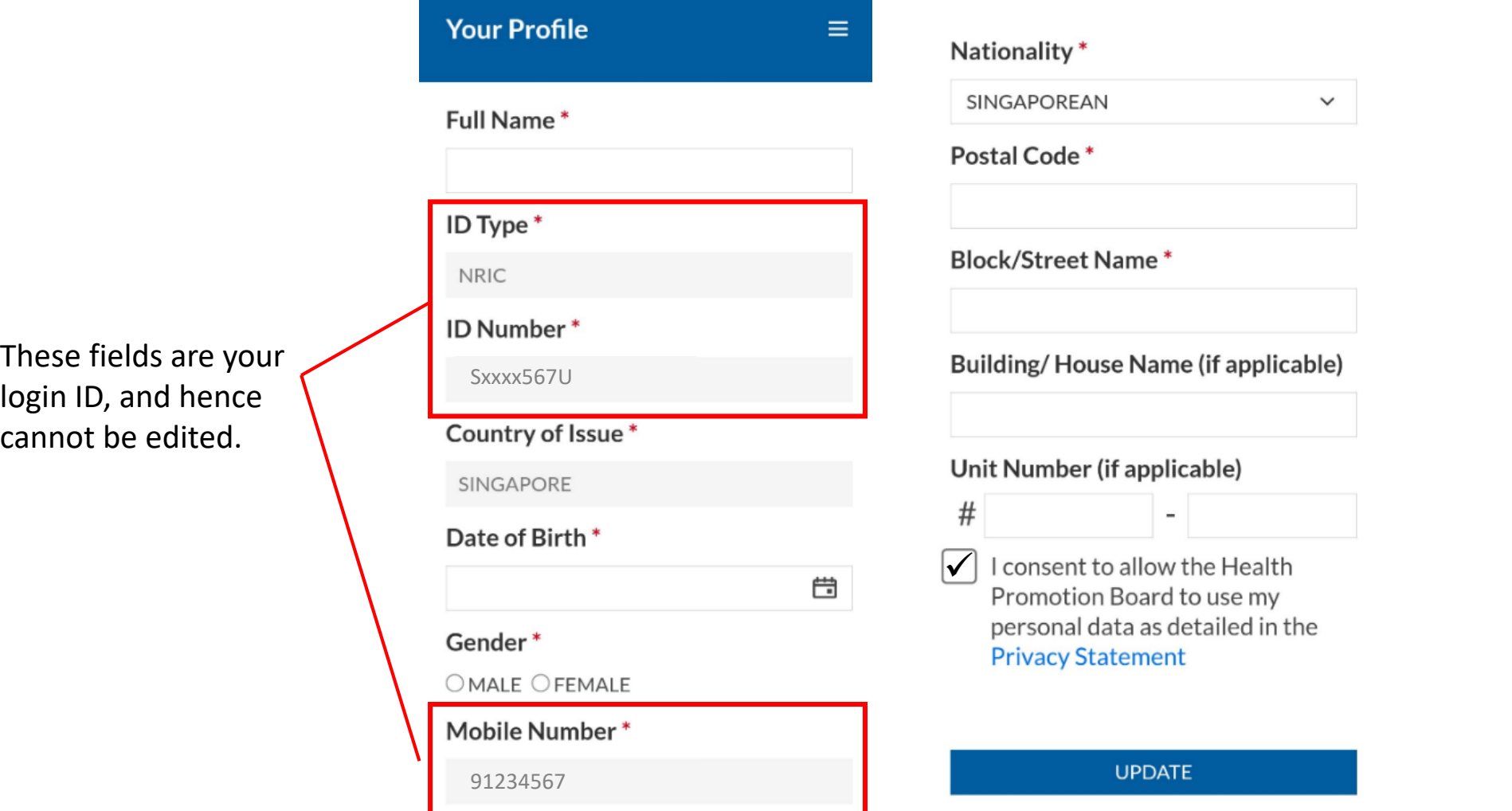

## **Workers will need to show their QR code to the ART Supervisors during their ART test**

Use mobile phone and Chrome/Safari

- 6. Your personalised QR code will be generated. It will be displayed below the update button.
	- Please show this to the ART supervisor during your ART test day, so they may help you upload your test results.
	- If you do not have mobile data, you may wish to save a copy of the QR code onto your mobile phone. Do not share your QR code with anyone else except for ART testing.

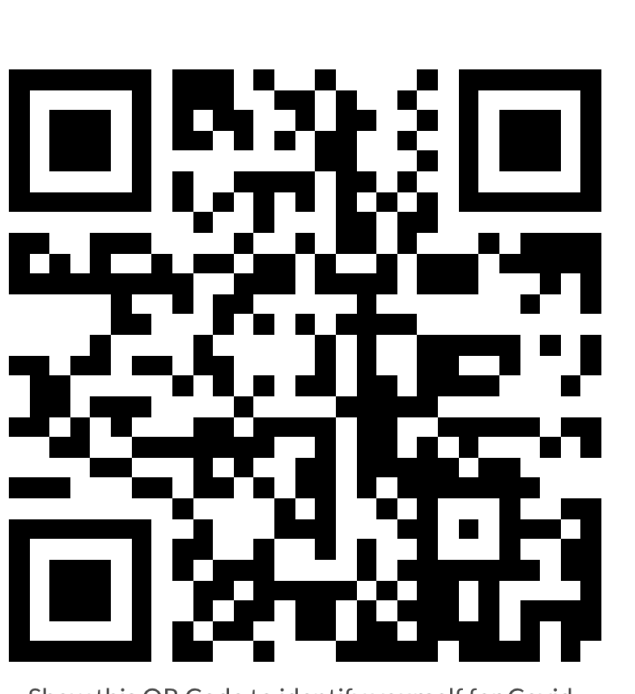

**UPDATE** 

Show this QR Code to identify yourself for Covid-19 Testing

# Upload ART results via your companyspecific SRS results submission link

## Login via your company-specific SRS results submission link to submit results.

Use mobile phone and Chrome/Safari**COVID-19 SELF TESTING PORTAL ID Type NRIC**  $\checkmark$ ID Sxxxx567U **Mobile Number** Enter mobile number to receieve an OTP code for login 91234567 **SEND OTP**  $\checkmark$  OTP sent to 91234567 **OTP** 89372 **VERIFY** 

- 1. Access the site using your **company-specific SRS results submission link.**
	- Approach your Company Admin if you do not have this link
- 2. Key in your ID Type, ID Number and Mobile Number (same as what you have keyed previously). Click **Send OTP**.
- 3. A 5-digit One-Time-Pin will be sent to your mobile number. Key in the One-Time-Pin and click **Verify**.
- 4. Click the  $\equiv$  icon at the top right corner, and click **+ ADD ART**

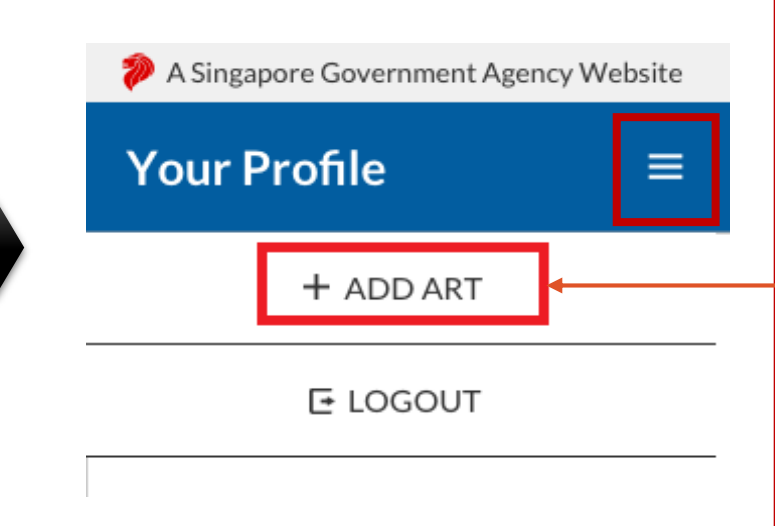

Note: If you receive an error message, please approach your Company Admin to check that your details have been uploaded into SRS.

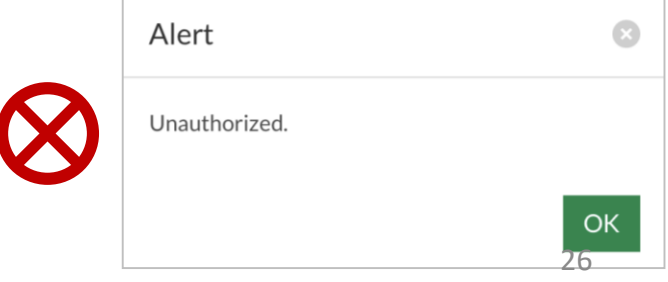

## Scan your worker's QR codes to verify their details

Use mobile phone and Chrome/Safari

- 5. The Add Test Results page will appear.
- 6. Select Test Kit Brand from the drop down menu.
- 7. Click **Scan QR Code,** and scan worker's personalised QR code.
	- Ensure your preferred internet browser is allowed to use your device's camera. Instructions: [Safari \(iPhone\),](https://support.apple.com/en-sg/guide/safari/ibrwe2159f50/mac) [Google Chrome \(Android & iPhone\)](https://support.google.com/chrome/answer/2693767?co=GENIE.Platform%3DAndroid&hl=en-GB&oco=0)

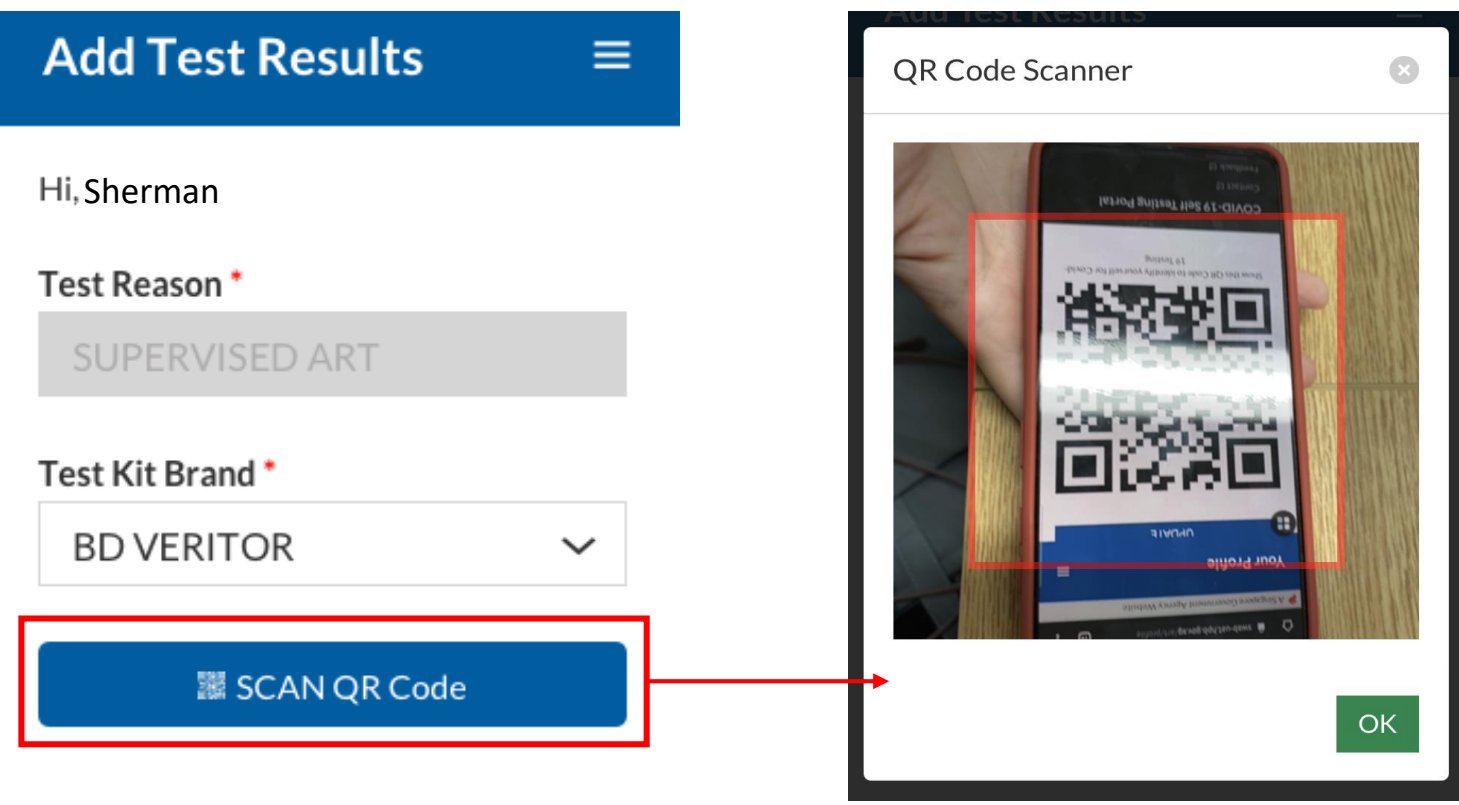

## Register the worker by saving his profile after the necessary verifications

Auto-filled by system

### Use mobile phone and Chrome/Safari

- 8. If worker's QR code was successfully scanned, you will be able to see worker's details.
- 9. Verify if worker's name, his ID (NRIC/FIN) and mobile number are correct
	- Note: Workers will receive a SMS with their results on their registered mobile number.
- 10. Press "Save" after the worker performs his self swab to register him.
- 11. The ART kit should be labelled with worker's details. You may identify each kit through their Name, Initials or last 4 digits of ID

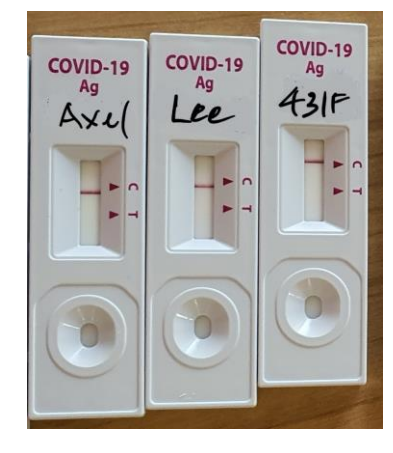

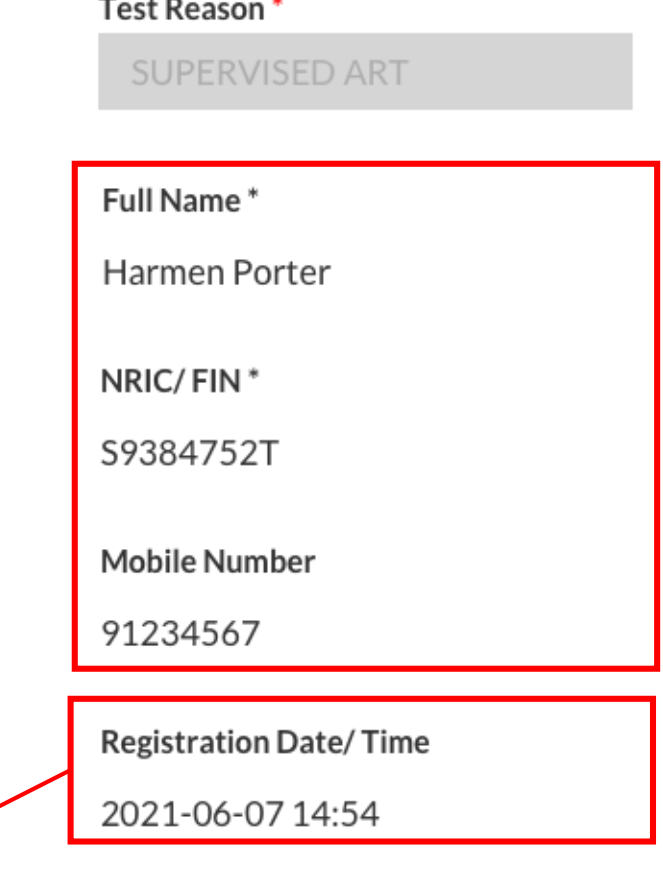

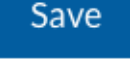

## Submit Test Results only after 15 minutes

**Full Name** 

NRIC/FIN S9384752T

**Harmen Porter** 

**Mobile Number** 91234567

Test Result \*

**Registration Date/Time** 2021-06-07 14:54

be highlighted in blue

"C" Control Line

"T" Test Line

Some remarks here

**Remarks** 

Click/Tap on the following images to select a test result. Selected result will

Use mobile phone and Chrome/Safari

12. When the test result is ready, click on the worker's record from the **Submit Test Results** section to submit the test result.

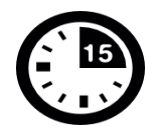

**Results to be read after 15min.** 

Please refer to your test kit for specifics on timing and on how to interpret the results

### **Submit Test Results**

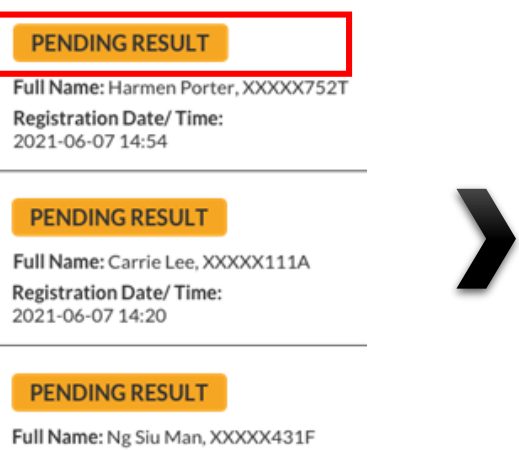

**Registration Date/Time:** 2021-06-07 14:30

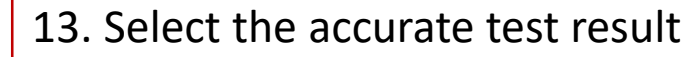

- Scroll horizontally or click on the arrows, to view all test results available
- Each test result is color coded for easy identification
- 14. Enter remarks (if any) for company specific tagging

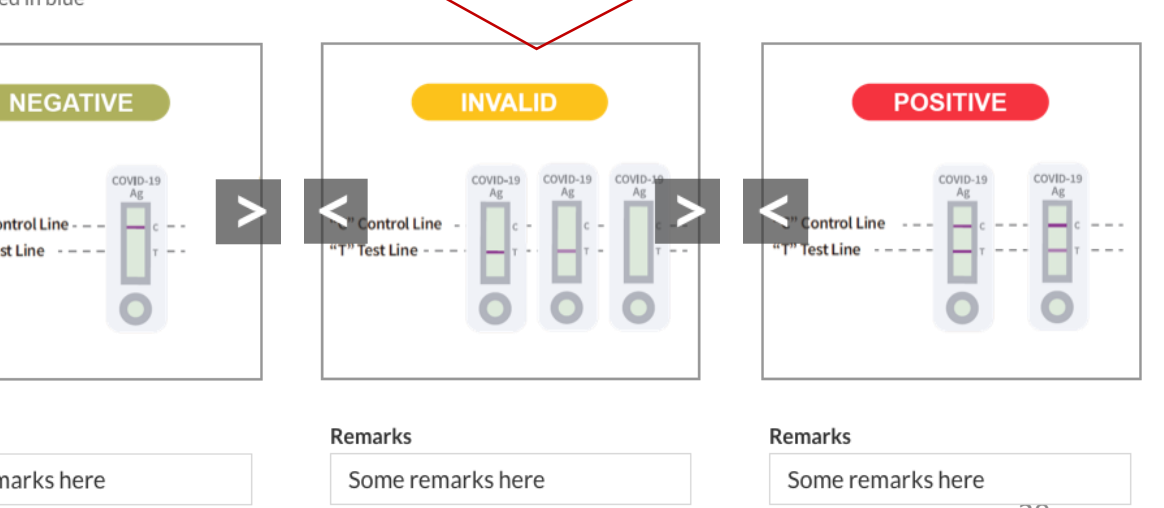

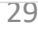

## Double check all details and results are correct before submitting

Use mobile phone and Chrome/Safari

15. A confirmation message will pop up. Please confirm that worker details and test results are correct. Click **confirm**.

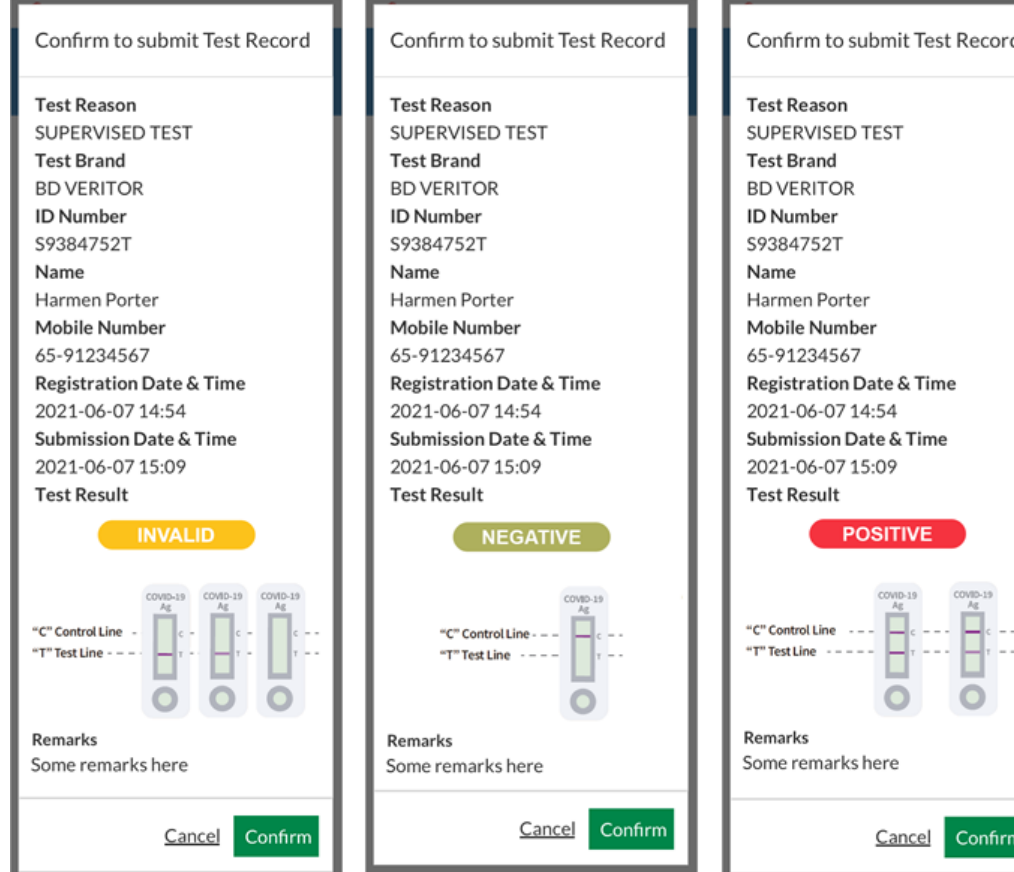

16. A success message will appear upon submission. Workers will also receive an SMS with their results.

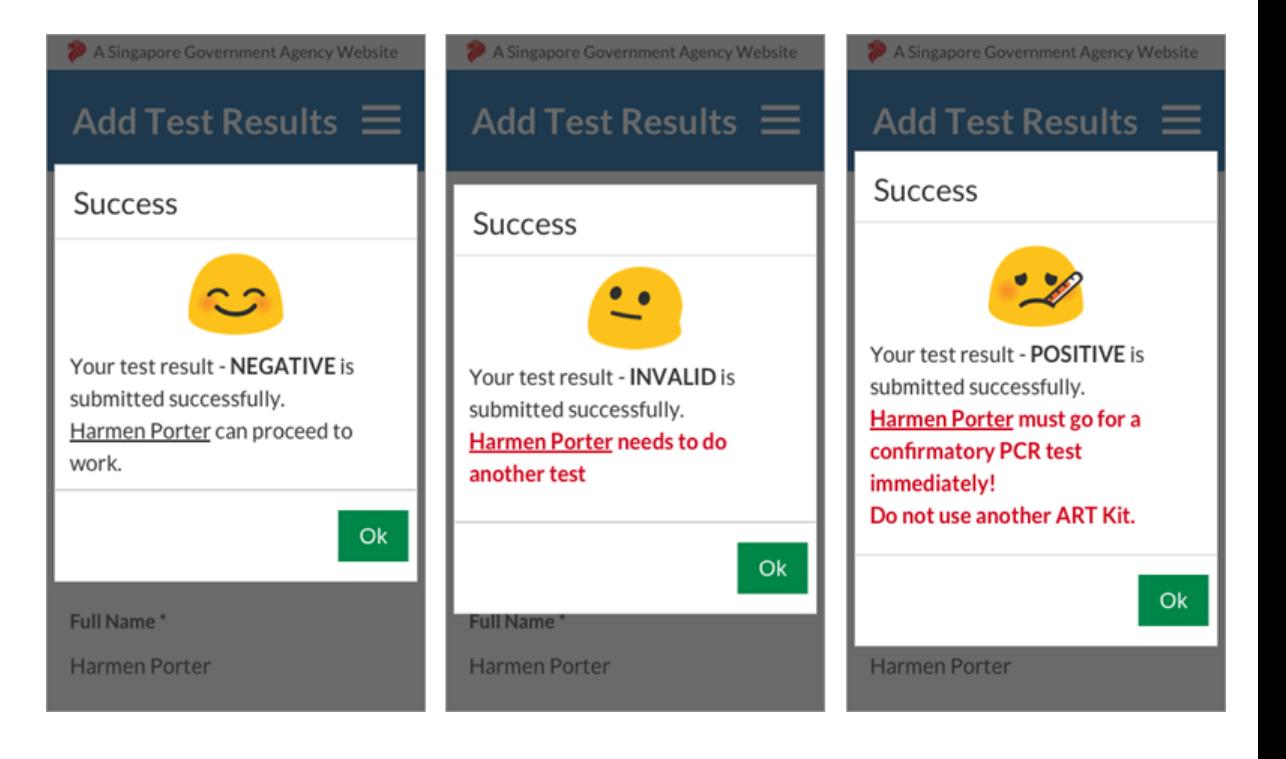

### Workers will receive an SMS once their test results have been successfully uploaded

### Sample Messages:

Dear F\*\*\*\*289U, your ART result is NEGATIVE for the test performed on 27-Jun (Sun) 23:15 PM. **Result Link:** (https://checker-staging.covid-ops .gov.sg/?serial\_no=7ebd241c-0edd -401a-8d6b-07429a7629d0) This result is uploaded by MINISTRY OF HEALTH (BULKHEAD PTELTD) **COVID-19 Test Result Notice (ART)** Antigen Ragid Test

Dear F\*\*\*\*919K, your ART result is POSITIVE for the test performed on 27-Jun (Sun) 23:15 PM. You may have COVID-19 infection and require a PCR test. Please go to the nearest QTC or SASH GP clinic (https://flu.gowhere.gov.sg) for a confirmatory PCR. After your PCR test, please self-isolate till results are out.

**Result Link:** 

de333b3-1257-4385-ad72-be0532ff39

You're Okay

**IT Show Serial QR** 

(https://checker-staging.c .gov.sg/?serial\_no=4c8c6 -46d3-af49-6ef900a7596d This result is uploaded by (BULKHEAD PTELTD)

#### **COVID-19 Test Result Notice (ART)**

Antigen Rapid Test

For patients with respiratory infection, it is a legal requirement to stay home until you receive your PCR results.

Dear F1928289U

You need a retest. POSITIVE

Dear F\*\*\*\*514U, your ART result is INVALID for the test performed on 27-Jun (Sun) 23:15 PM. You will be required to do another ART. If this is your 2nd INVALID result, you may have COVID-19 infection and require a PCR test. Please go to the nearest QTC or SASH GP clinic (https://flu.gowhere.gov.sg) for a confirmatory PCR. After your PCR test, please self-isolate till results are out.

**Result Link:** (https://checker-staging.cResult Notice (ART) .gov.sg/?serial\_no=adc55 -4787-a58c-ec403ad0d0c This result is uploaded b

(BULKHEAD PTELTD)

**COVID-19 Test** 

Antigen Rapid Test

For patients with respiratory ifection, it is a legal requirement to stay home until you receive your PCR results.

Dear F6689514U

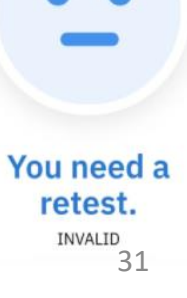

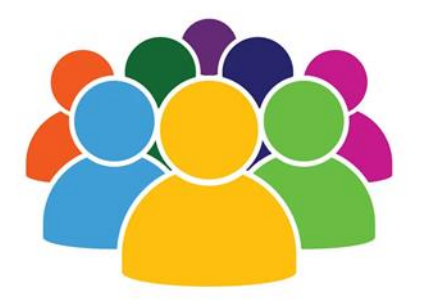

# **Workers**

## Overview of Workflow

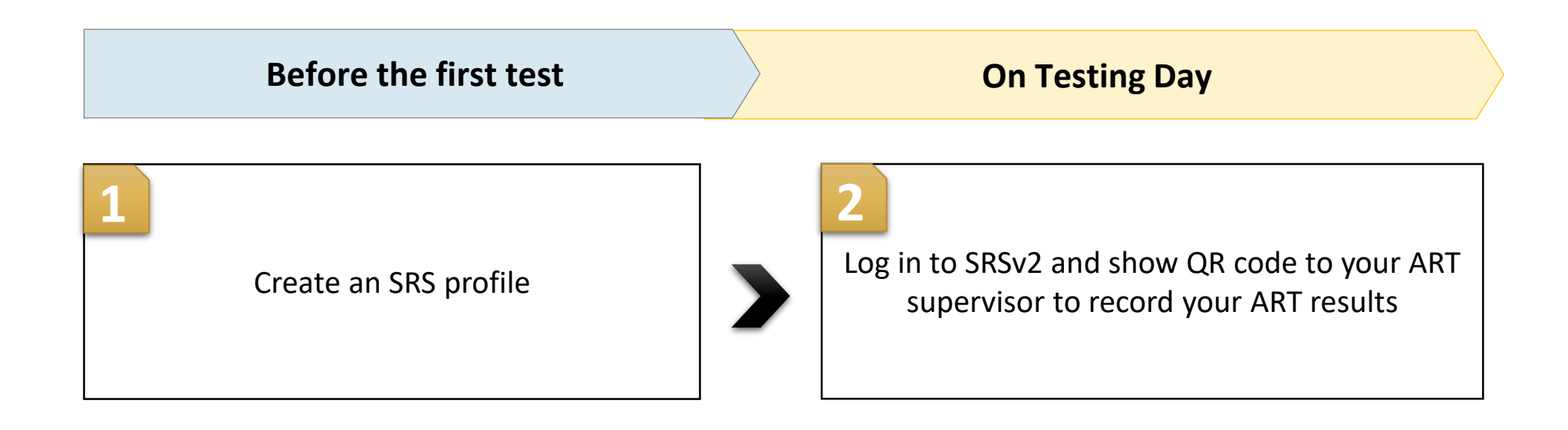

# Create an SRS profile

## Supervisors and Workers will need to create a profile on SRS

Use mobile phone and Chrome/Safari

*First Time Login*

- 1. Access site at <http://go.gov.sg/srs-profile> **(this link is only for profile creation)**
- 2. Key in your ID Type, ID Number and Mobile Number. Click **Send OTP**.
- 3. A 5-digit One-Time-Pin will be sent to your mobile number. Key in the One-Time-Pin and click **Verify**.

Note: Your ID and mobile number will be your login information the next time you enter the portal.

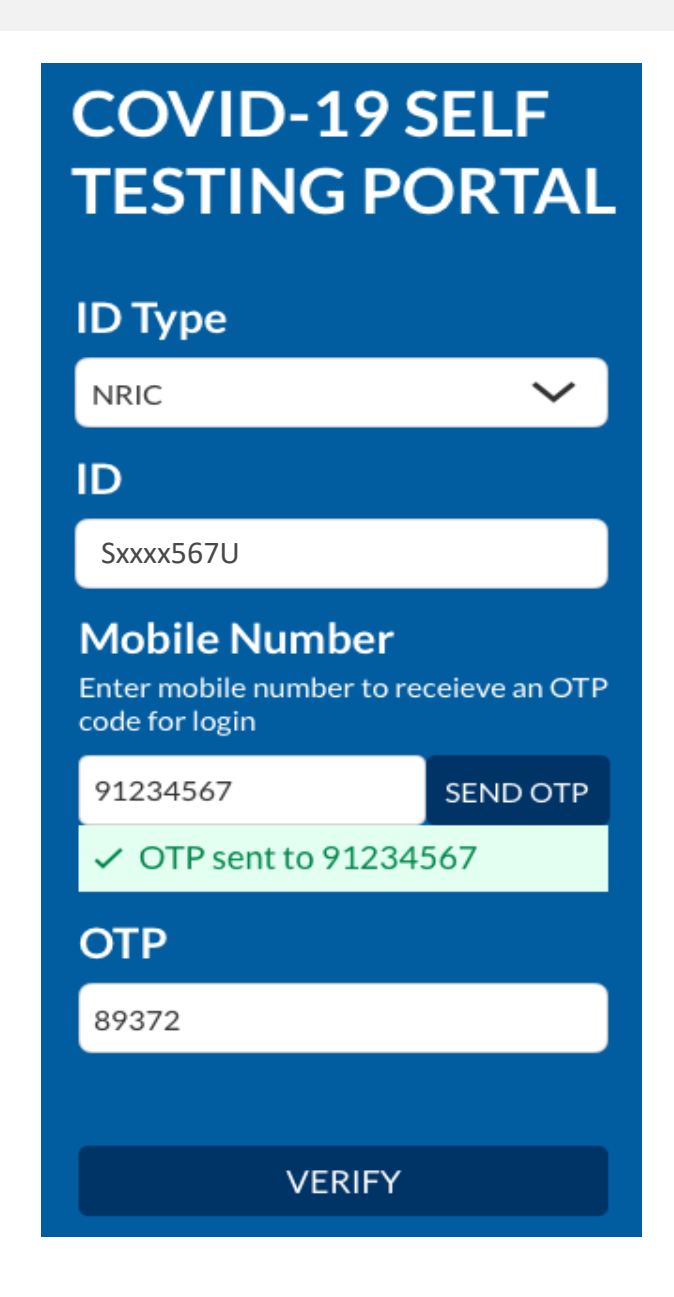

## Fill in all necessary information to create your profile

Use mobile phone and Chrome/Safari

- 4. You will be required to profile your personal details the **first time** you enter the portal.
- 5. Fill in all details and click on the consent checkbox or message to consent HPB's use of personal data. Then click **Update.**

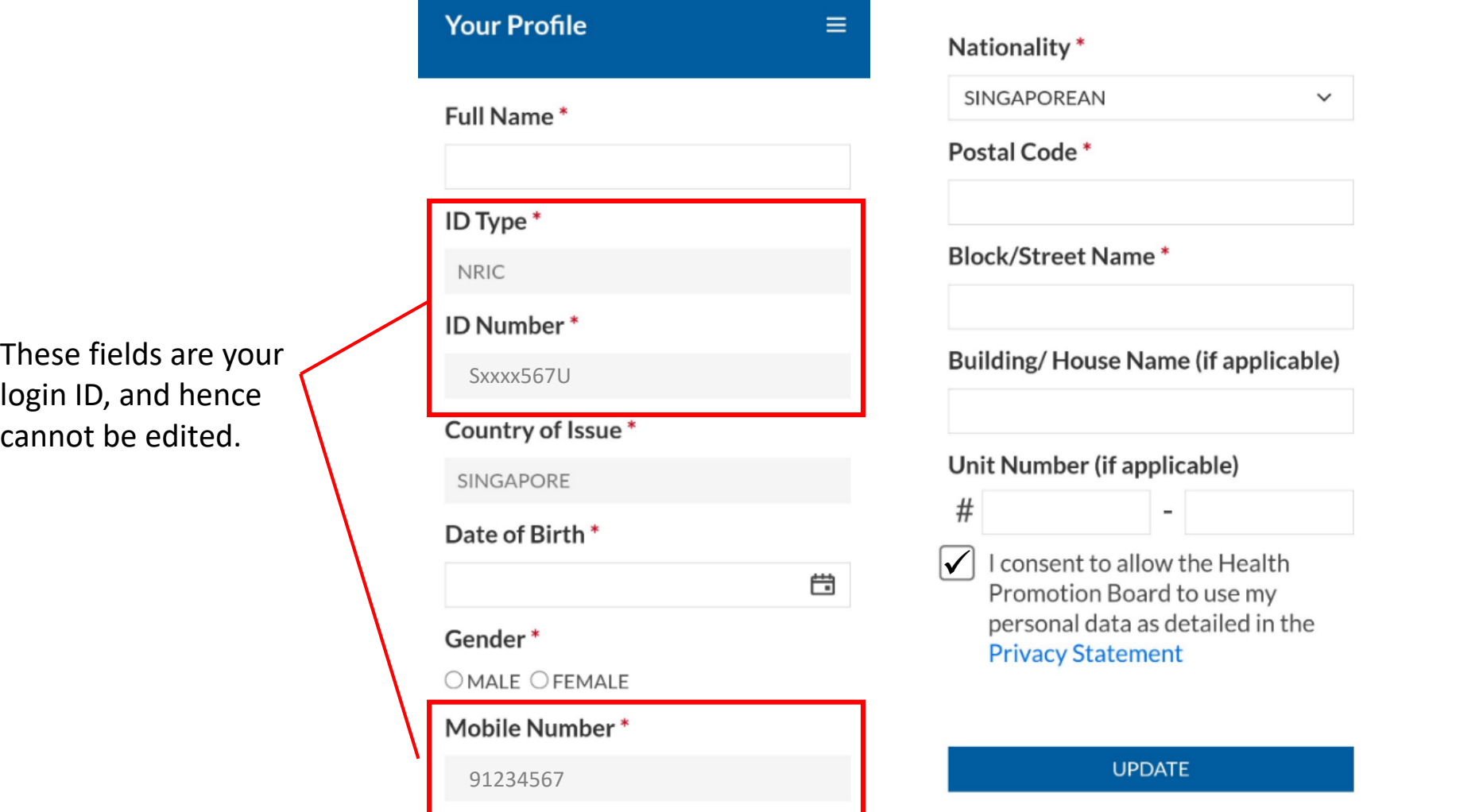

## Show this QR code to your ART Supervisors during your ART test

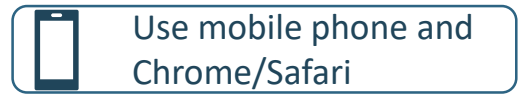

- 6. Your personalised QR code will be generated. It will be displayed below the update button.
	- Please show this to the ART supervisor during your ART test day, so they may help you upload your test results.
	- If you do not have mobile data, you may wish to save a copy of the QR code onto your mobile phone. Do not share your QR code with anyone else except for ART testing. **UPDATE**

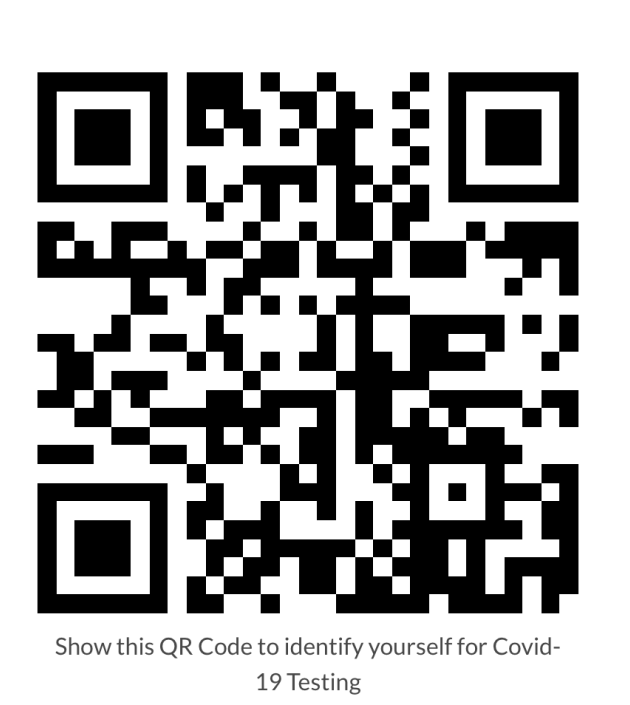

## Log in to SRS and show QR code to your ART supervisor **2**

## For subsequent logins, key in the ID (NRIC/FIN) and mobile number previously registered with

Use mobile phone and Chrome/Safari

*2 nd Login onwards*

- 1. Access site at<http://go.gov.sg/srs-profile>
- 2. Key in your ID Type, ID Number and Mobile Number (same as what you have keyed previously). Click **Send OTP**.
- 3. A 5-digit One-Time-Pin will be sent to your mobile number. Key in the One-Time-Pin and click **Verify**.

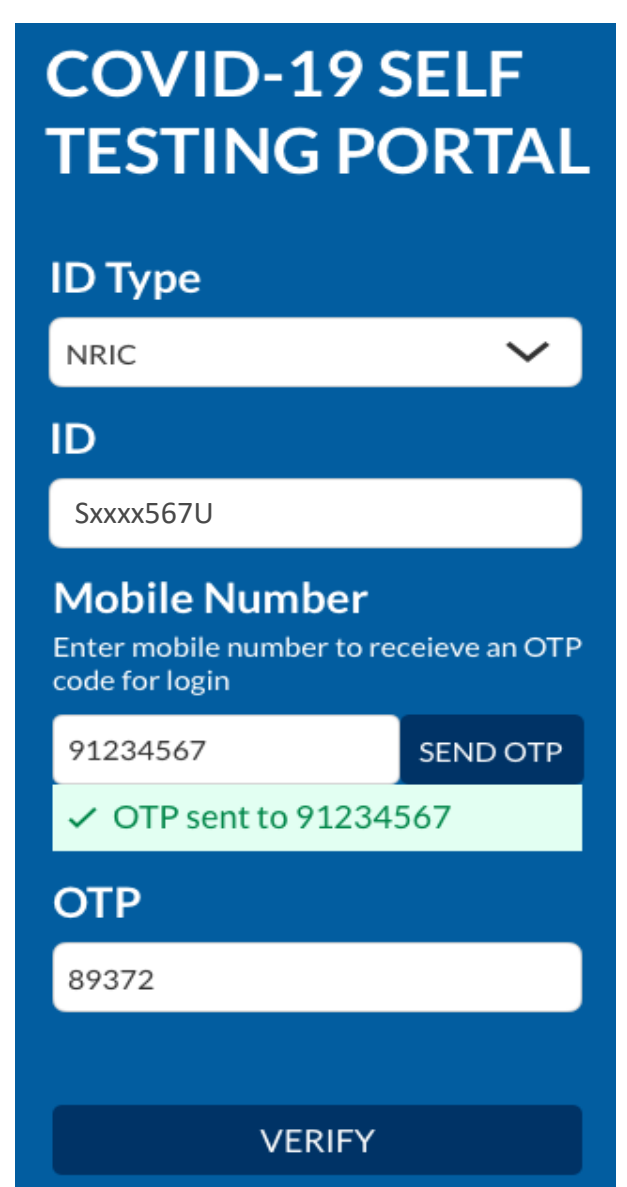

## After verifying the SMS OTP you can access your QR code

#### Use mobile phone and Chrome/Safari

- 4. Scroll to the bottom of your profile page to view your personalized QR code.
	- Show the QR code to your ART Supervisor after you have completed your ART test

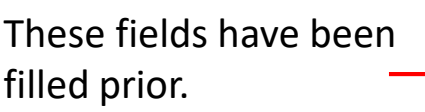

If there are changes in your details , please update the field and press **update.** 

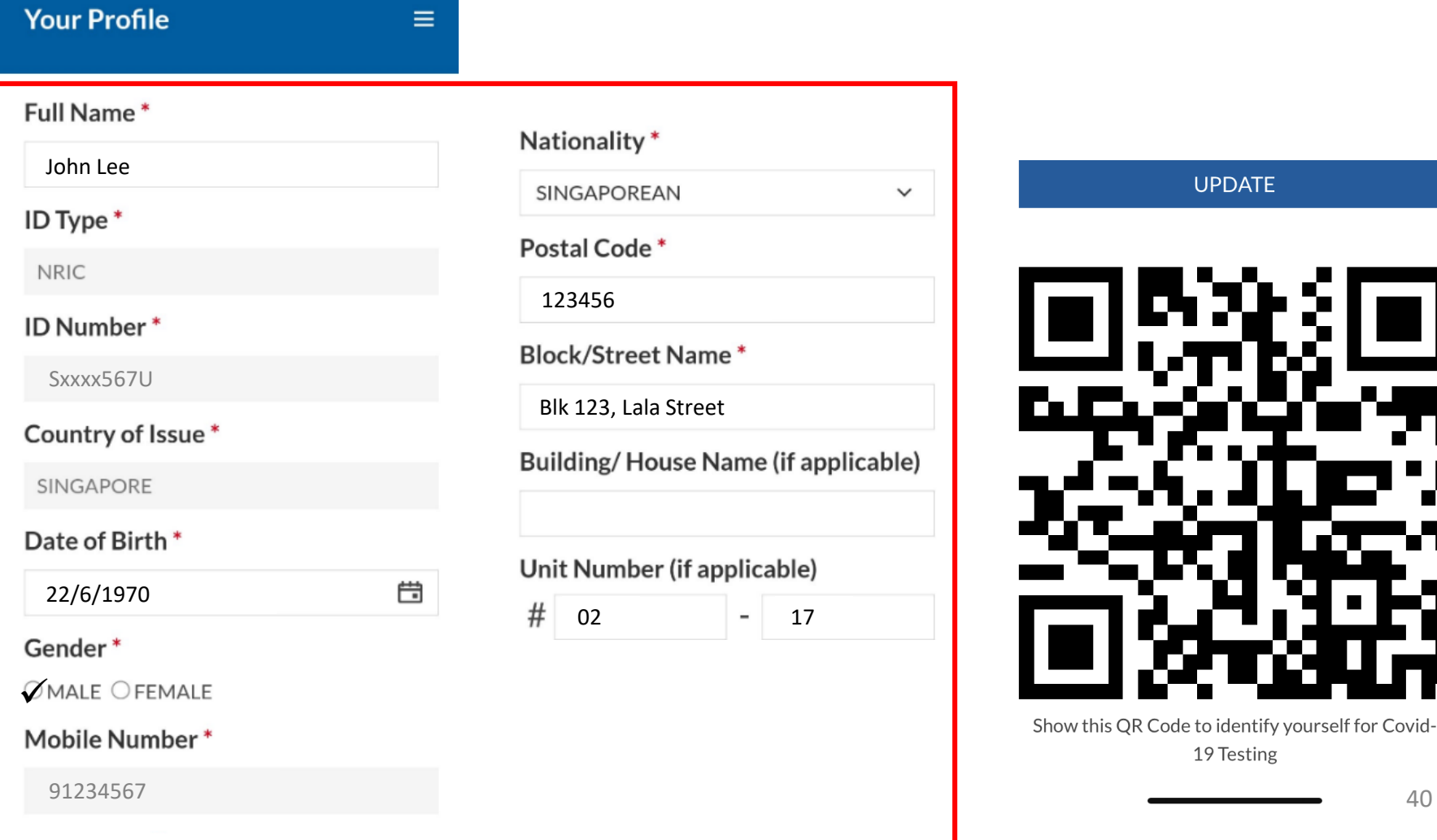

## You will receive an SMS once your results have been successfully uploaded by your ART Supervisor

### Sample Messages:

Dear F\*\*\*\*289U, your ART result is NEGATIVE for the test performed on 27-Jun (Sun) 23:15 PM. **Result Link:** (https://checker-staging.covid-ops .gov.sg/?serial\_no=7ebd241c-0edd -401a-8d6b-07429a7629d0) This result is uploaded by MINISTRY OF HEALTH (BULKHEAD PTELTD)

de333b3-1257-4385-ad72-be0532ff397f **COVID-19 Test Result Notice (ART)** Antigen Ragid Test You're Okay **E** Show Serial QR

Dear F\*\*\*\*919K, your ART result is POSITIVE for the test performed on 27-Jun (Sun) 23:15 PM. You may have COVID-19 infection and require a PCR test. Please go to the nearest QTC or SASH GP clinic (https://flu.gowhere.gov.sg) for a confirmatory PCR. After your PCR test, please self-isolate till results are out.

**Result Link:** 

(https://checker-staging.c .gov.sg/?serial\_no=4c8c6 -46d3-af49-6ef900a7596d This result is uploaded by (BULKHEAD PTELTD)

#### **COVID-19 Test Result Notice (ART)**

Antigen Rapid Test

For patients with respiratory infection, it is a legal requirement to stay home until you receive your PCR results.

Dear F1928289U

You need a retest. POSITIVE

Dear F\*\*\*\*514U, your ART result is INVALID for the test performed on 27-Jun (Sun) 23:15 PM. You will be required to do another ART. If this is your 2nd INVALID result, you may have COVID-19 infection and require a PCR test. Please go to the nearest QTC or SASH GP clinic (https://flu.gowhere.gov.sg) for a confirmatory PCR. After your PCR test, please self-isolate till results are out.

**Result Link:** (https://checker-staging.cResult Notice (ART) .gov.sg/?serial\_no=adc55 -4787-a58c-ec403ad0d0c This result is uploaded b

(BULKHEAD PTELTD)

**COVID-19 Test** 

Antigen Rapid Test

For patients with respiratory ifection, it is a legal requirement to stay home until you receive your PCR results.

Dear F6689514U

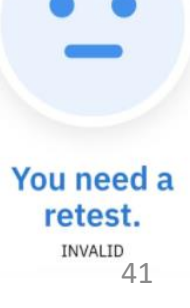

# END